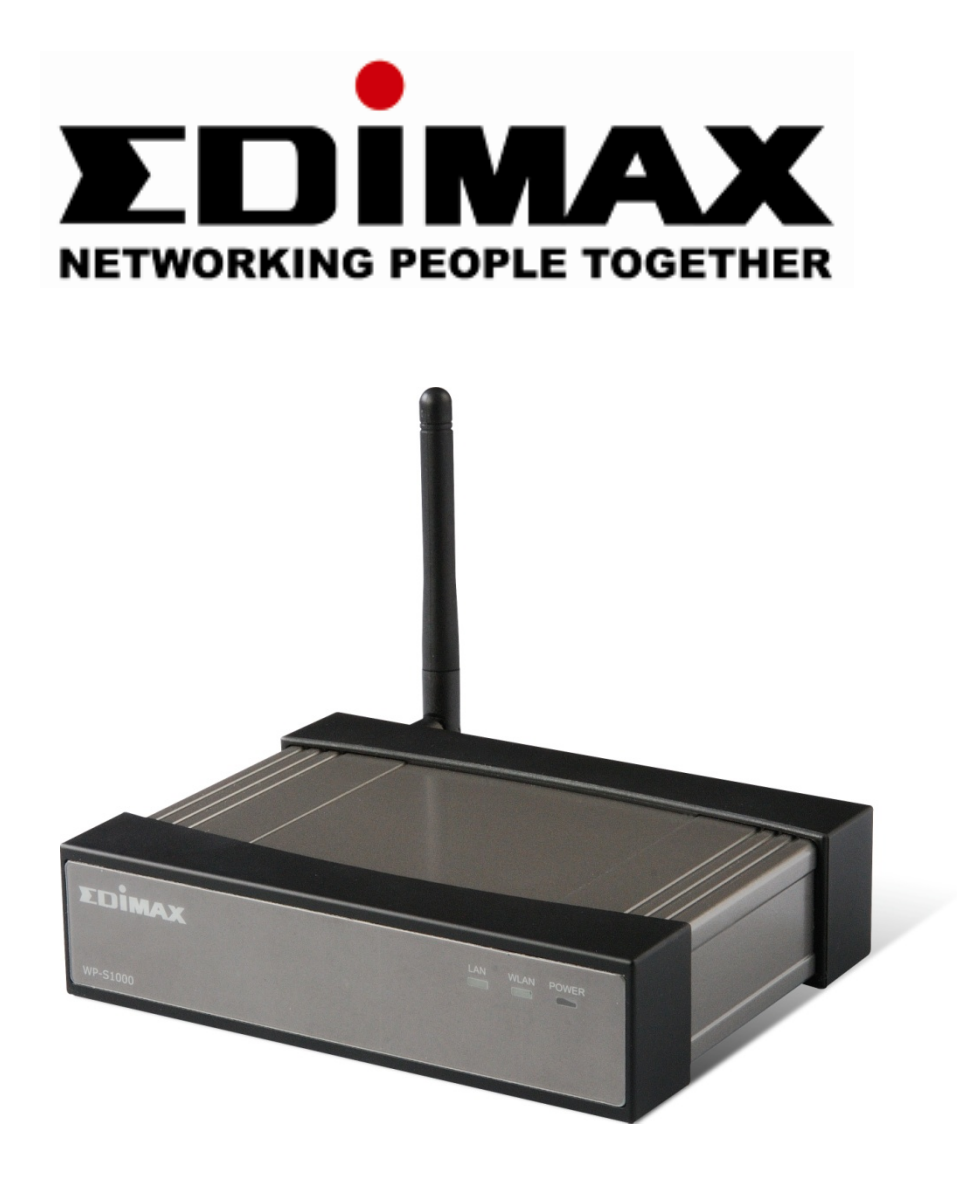

# **WP-S1000 Wireless Projector Server**

**User Manual** 

**Version: 1.0 (November, 2007)** 

## **Index**

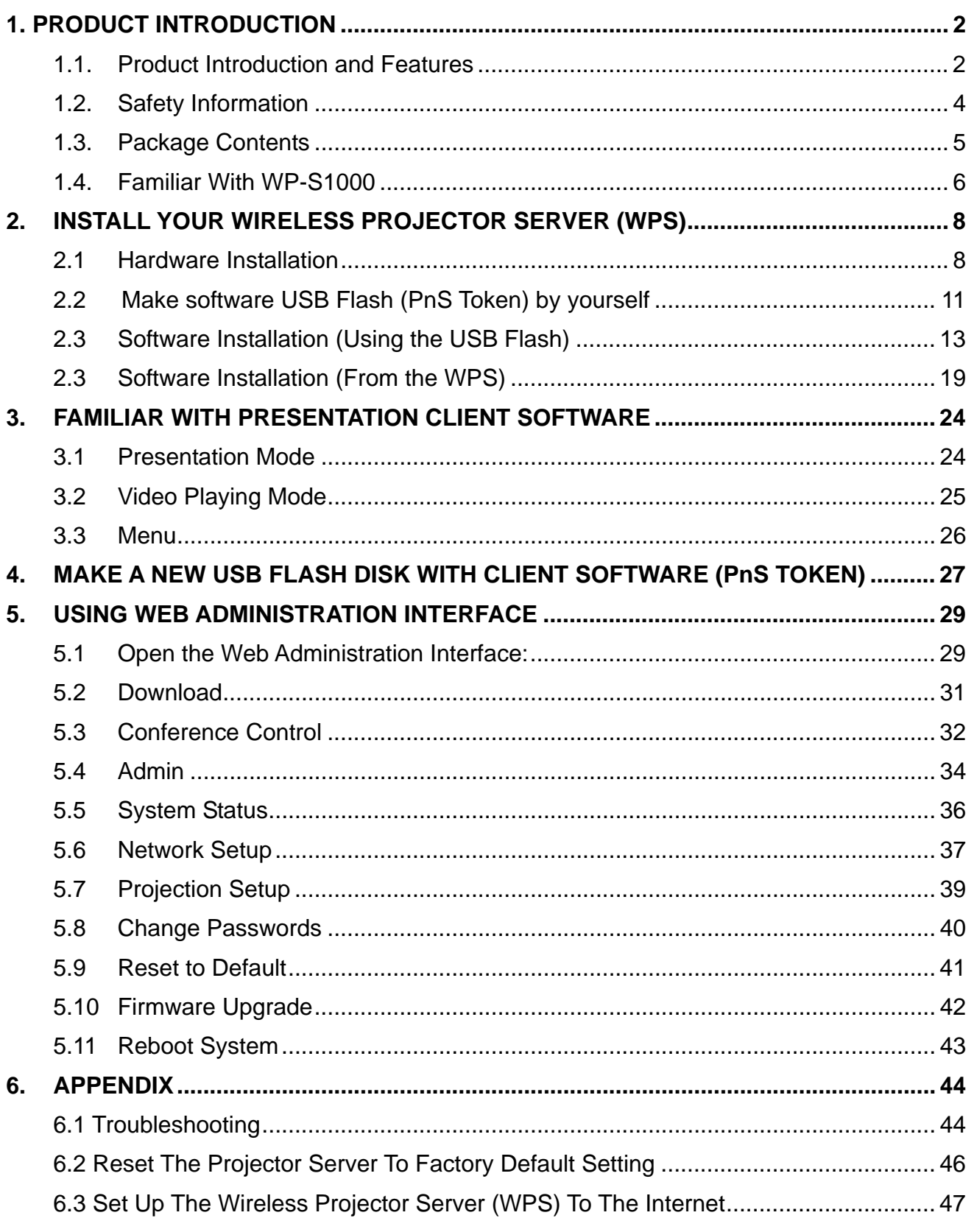

#### **1. PRODUCT INTRODUCTION**

#### **1.1. Product Introduction and Features**

Thank you for purchasing this wireless projector server - WP-S1000! This projector server is an user-friendly presentation video server, you can connect this server to video projector or any CRT / LCD monitor with 15-pin D-sub video connector and support XGA resolution (1024 x 768 pixels), and share the projector or CRT / LCD monitor with every computer equipped with wired or wireless network connection.

#### ¾ **Wired and Wireless Network Connection**

WP-S1000 projector server supports both wired and wireless network connection. High-performance 100Mbps wired Ethernet connection and 54Mbps wireless Ethernet connection provides smooth video and audio performance.

#### ¾ **Audio Support**

Video alone is good enough, but with audio, your presentation will become more outstanding. WP-S1000 projector server also provides audio function. If your computer equips with audio interface, WP-S1000 is also capable to transmit the audio from your computer to external speaker or amplifier via built-in audio interface.

#### ¾ **No more hassle cables**

WP-S1000 projector server only requires few connection cables - power, video, audio (optional), and network (optional). In most cases with computers equipped with wireless network interface, you only need power and video connection for this projector server, and you can get it installed within 1 minute!

#### ¾ **Easy to Setup**

WP-S1000 projector server supports DHCP (Dynamic Host Configuration Protocol), which is very common nowadays. You only have to connect the network cable to the projector server, and WP-S1000 will setup required network parameters automatically!

It's also simple to install client software. The WP-S1000 projector server provides user-friendly web interface, and you can access the interface with Microsoft Internet Explorer, FireFox, or any other web browser. You can start software download from the web and get the software installed on your computer within 1 or 2 minutes! The web interface also supports 4 languages (English, Japanese, Traditional Chinese, and Simplified Chinese), to satisfy the needs of different people from different country.

The projector server package also comes with 2 sets of USB flash disk with PnS (Plug & Show) pre-installed client software. You can give the flash disk to anyone who needs to use client software to control the presentation, and he / she can start the software after the flash disk has inserted into his / her computer immediately, without downloading and installation!

#### ¾ **Security**

All users who wish to access the controlling interface of WP-S1000 projector server must be verified - A random 4-digit login code will be displayed on the projector or CRT / LCD monitor which WP-S1000 is connected to, and the code is required to control the presentation. Web interface of WP-S1000 projector server is also protected by password, and you can change the password often to improve security.

If you care about wireless network connection, forget it now! WP-S1000 projector server supports high-level wireless encryption method, which will protect the connection and unauthorized computer, will never know the contents transferred via wireless connection.

#### **Main Features**

- ‧ Provides wireless presentation without cable swapping.
- ‧ Provides one click conference control to allow host moderated meetings.
- ‧ Compatible with any type of projectors with standard VGA connectors
- Provides robust security with session login code and wireless WEP key
- ‧ Provides real time display of high quality images and applications
- ‧ Provides friendly web-based user interface for easy configuration
- ‧ Supports high display resolution SVGA, XGA and WXGA with 32bit colour.
- ‧ Supports Plug-n-Show (PnS) USB dongle software installation without CD Rom required.

#### **1.2. Safety Information**

Please follow the following safety instructions while you're using this wireless projector server, or you could damage this projector server and yourself.

- 1. THIS PROJECTOR SERVER IS NOT A TOY! Keep out of reach of children!
- 2. Do not place this wireless projector server in high-humid and / or hot environment, like bathroom or kitchen. Please refer to the specification of this wireless projector server to understand the environmental requirements of this wireless projector server.
- 3. This wireless projector server is designed to be used indoor. Do not use this wireless projector server at places like garden or any other outdoor environment.
- 4. Do not put any part or any component of this projector server into your body.
- 5. If any part or any component is dropped into water, return it to your dealer of purchase and ask for an examination; never use it again before it has been properly processed by certified Edimax technician or dealer.
- 6. If the projector server is dropped into water when it's powered on, DO NOT ATTEMPT TO TAKE IT BACK BY YOURSELF! Call a qualified electrical technician or us immediately for help.
- 7. If you want to hang this wireless projector server at high places, please make sure that the wireless projector server is properly secured. Falling down from high places will damage this wireless projector server, and may cause serious injury to people!
- 8. Do not drag any connected cord with force; the terminal and cord will be damaged.
- 9. Only use dry cloth with water to clean this wireless projector server; do not use alcohol or other chemical solution to clean this wireless projector server.
- 10. There's no user-serviceable part inside this wireless projector server; if the wireless projector server is not working properly, please contact the dealer of purchase to ask for help.
- 11. Do not put the wireless projector server and / or A/C adapter on paper, cloth, or other flammable materials. After hours of use, this projector server will become hot, and may cause flammable materials placed under it to burn.
- 12. If you smell something strange or even see smoke coming out from the wireless projector server or A/C adapter, disconnect the power cord immediately, and call your dealer of purchase for help.

#### **Linux Open-Source Code**

Certain Edimax products include software code developed by third parties, which software code subject to

the GNU General Public License ("GPL") or GNU Lesser General Public License ("LGPL"). Please see the

GNU and LPGL Web sites to view the terms of each license.

The GPL Code and LGPL Code used in Edimax products is distributed without any warranty and is subject to the copyrights of their authors.

For detail of the GPL Code and LGPL Code used in Edimax products, please refer to Edimax website

http://www.edimax.com by product model number.

## **1.3. Package Contents**

Before you unpack the package and continue with installation, please check the contents inside the package. If any item is missing, please return the package to the dealer of purchase.

- Wireless Projector Server (1 pc)
- Power Adapter (1 pc)
- Software USB Flash Disk (2 pcs)
- Antenna (1 pc)
- Mounting Bracket (1 pc, with 4 screws)
- Quick Installation Guide (1 pc)
- User Manual CD-ROM (1 pc)

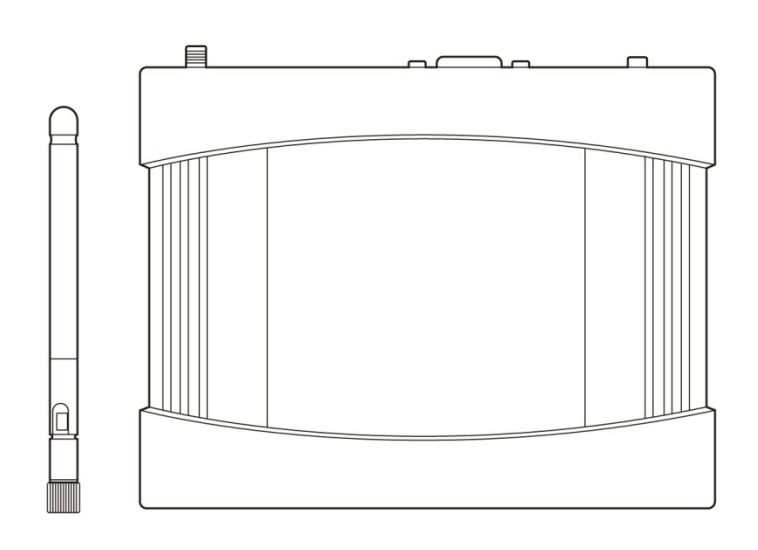

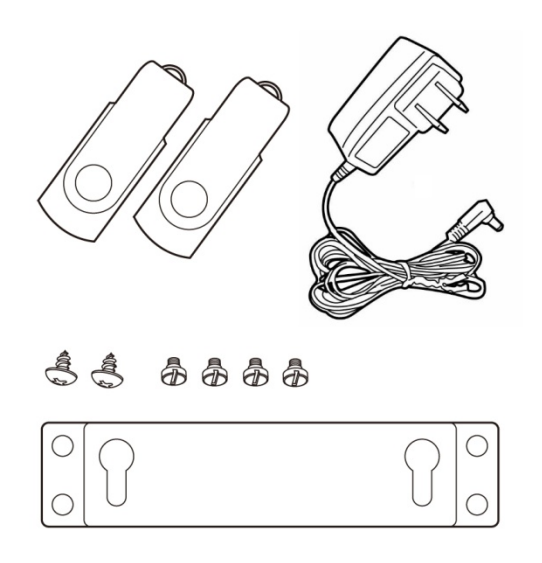

## **1.4. Familiar With WP-S1000**

**Front View**

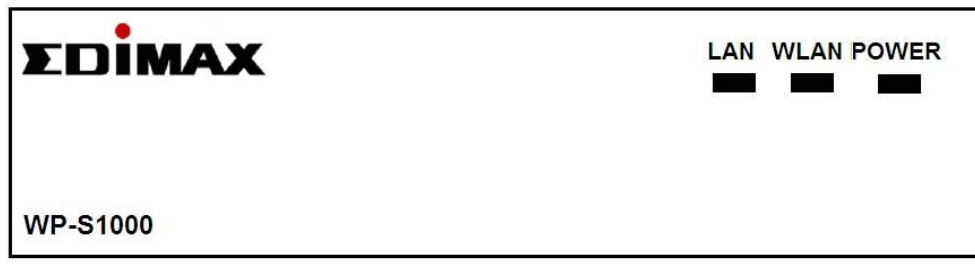

**These 3 LEDs indicate the system status of WP-S1000 projector server:** 

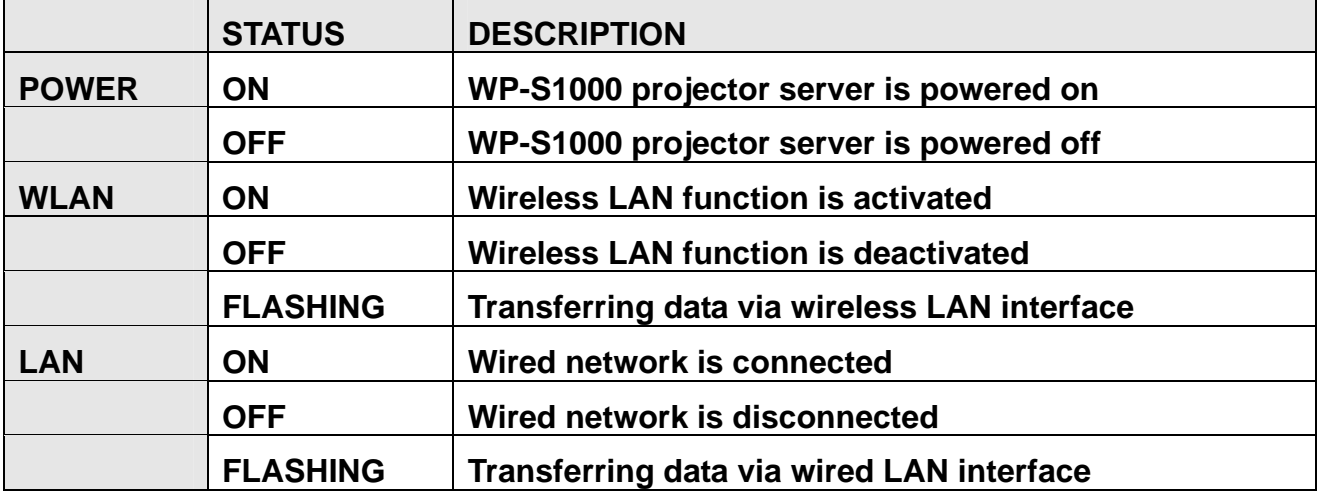

#### **Back View**

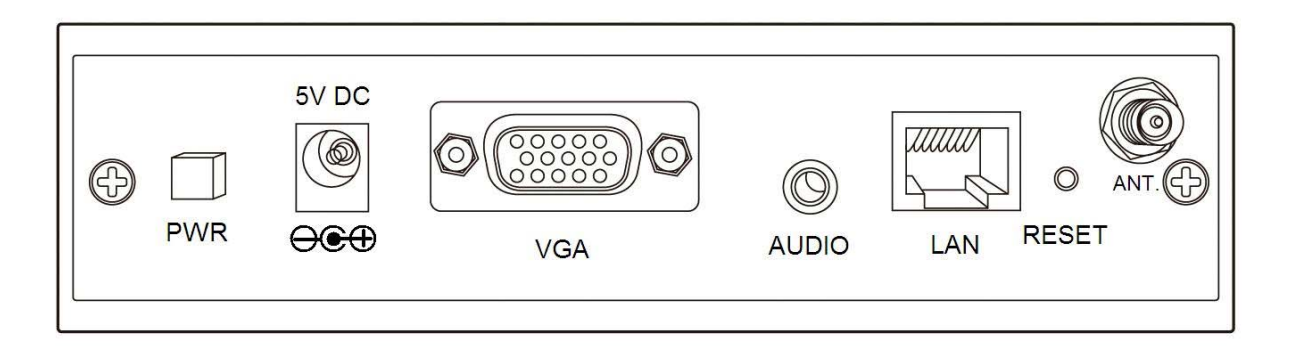

**PWR**: Push this button to switch on the WP-S1000 projector server (the 'POWER' led at the front panel will lit), push this button again to switch off the projector server.

**5V DC**: Connects to the power connector of power adapter. *WARNING: Only use the power adapter comes with product package, DO NOT replace with other power adapter!* 

**VGA**: Connects to the video cable of your projector or CRT / LCD monitor (15-pin D-sub connector).

**AUDIO**: Connects to the audio cable of external speaker or audio amplifier. (3.5mm audio connector)

**LAN**: Connects to your local area network (LAN) by network cable. (RJ-45 network connector)

**RESET**: When the projector server is not working properly, you can use this button to clear all settings and restore the WP-S100 to factory default settings: Switch the projector server off, press and hold the RESET button using a pen or pin, then switch the projector server on. You should still press and hold 'RESET' button, after 10 seconds you can release the RESET button, and all settings in the projector server will be restored to factory default.

**ANT.:** Connects to the antenna, please only use the antenna in the product package. If you need to use other antenna to improve radio reception, please make sure the antenna you're using is designed for 2.4GHz radio band. (R-SMA connector)

## **2. INSTALL YOUR WIRELESS PROJECTOR SERVER (WPS)**

#### **Step 1) Hardware Installation.**

#### **Step 2) Make software USB Flash (PnS Token) by yourself.**

#### **Step 3) Software Installation. Choose one of the following:**

- i. Install the software using the USB Flash (Recommended)
- ii. Install the software from the WPS  $(2^{nd}$  Option)

*Note: It's recommended to install the software using the USB flash (Fast and Easier). However we only provide 2 USB flash disks, therefore we provide second option to install the software from the WPS. If you need more USB flash disks, you can build your own USB Flash disks, refer Chapter 4: Make a New USB Flash Disk with Client Software (PnS Token).* 

#### **2.1 Hardware Installation**

- 1. Use the mounting bracket and screws to mount the Wireless Project Server (WPS) on the wall. (Skip this step if this is not required.)*.*
- 2. Connect the supplied antenna to the antenna connector located at the back of the WPS (labeled as 'ANT'). Fasten and adjust the antenna to make it perpendicular to the ground.

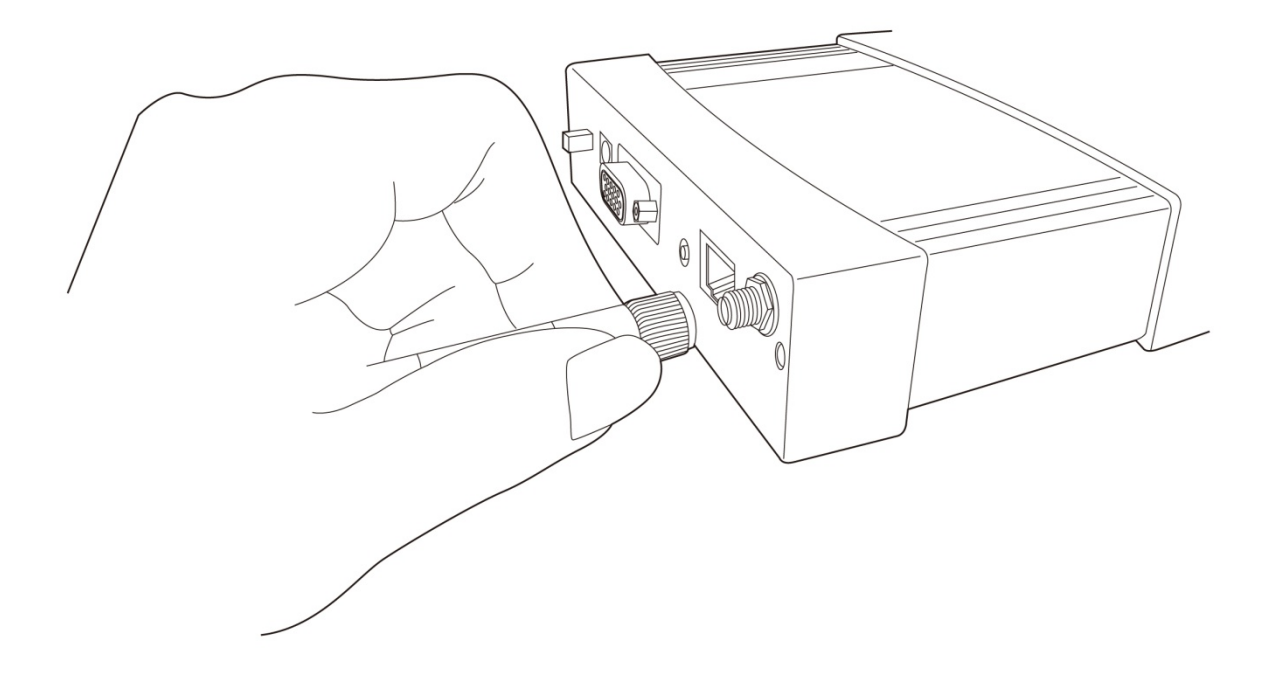

- 3. Connect the video (VGA) cable of the projector to the video (VGA) port (labeled as 'VGA') located at the back of the WPS.
- 4. Connect the audio cable of external speaker (powered) or audio amplifier to the audio port (labeled as 'AUDIO') located at the back of the WPS. (Skip this step if this is not required.)
- 5. Connect the network cable to the network port (labeled as 'LAN') located at the back of the WPS. (Skip this step if you use wireless network connection).
- 6. Connect the power adapter to the power port of the WPS and then plug in the power adapter to the electrical power socket on the wall.
- 7. Power on the WPS by pressing 'PWR' button located at the back of the WPS. 'Power' LED will be lit when it is switched on.
- 8. Please switch on the projector, and you should be able to see the welcome screen of this projector server on projector or CRT / LCD monitor. A 4-digit login code and the IP address of projector server will be displayed, please remember them or write them down, you'll need these information when you need to connect the computer to this projector server by software.

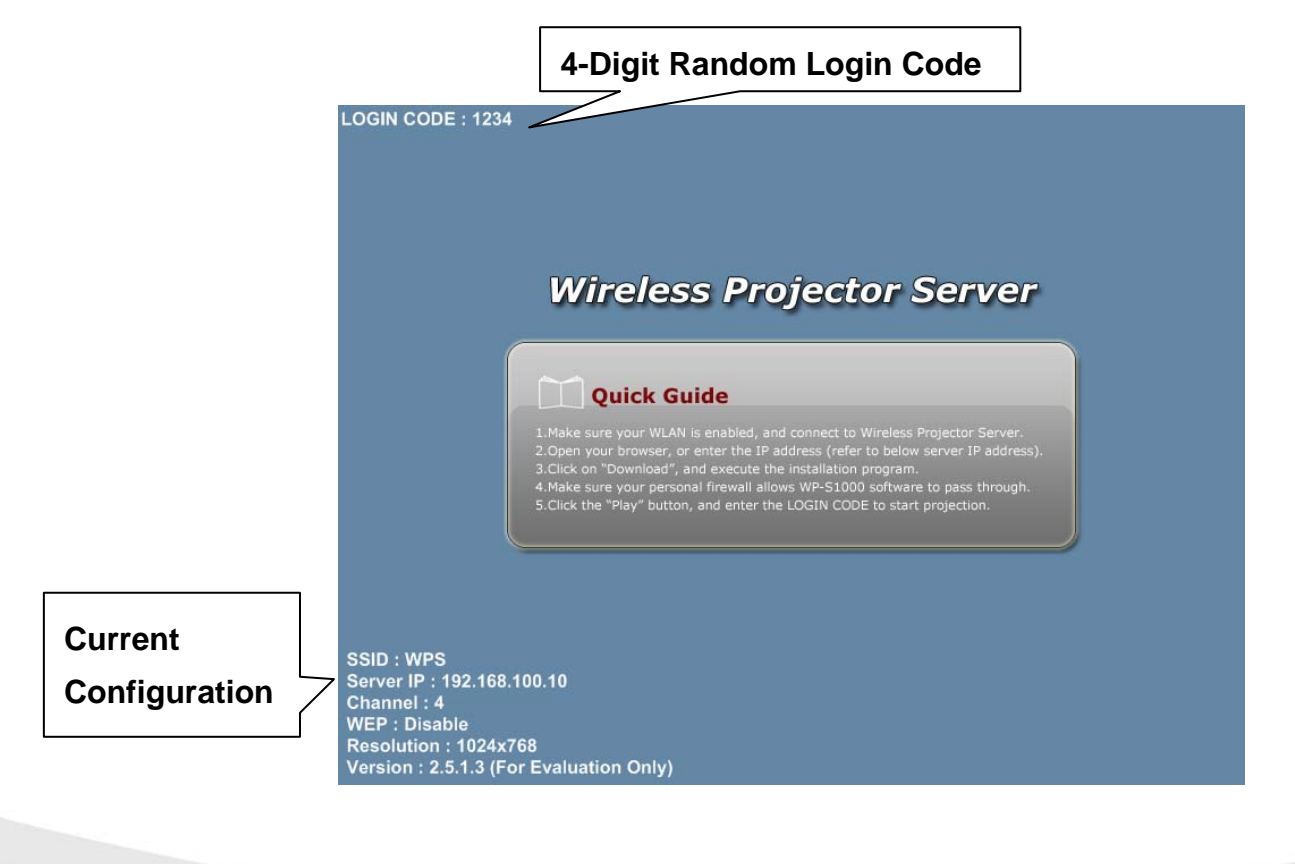

The current configuration of this projector server will be displayed at the lower-left corner, they are:

**SSID:** The Service Set Identifier of the wireless interface of this projector server.

**Server IP:** The IP address of this projector server.

**Channel:** The radio channel this projector server is using.

**WEP:** The encryption method of the wireless network of this projector server.

**Resolution:** Current video resolution.

**Version:** The version number of the firmware of this projector server.

#### **2.2 ) Make software USB Flash (PnS Token) by yourself**  *\*\*Note: The Software USB flash disk is an option item. We recommend you to build the USB PnS Token from WP-S1000 with your USB flash disk/ pen drive by yourself.*

Before start making an USB Flash Disk, please follow the instruction on Quick Installation Guide page 7 to 13 "**Step 2ii) Software Installation (From the WPS)**". And then, follow the instruction below to build your USB flash disk/pen drive.

You'll need:

- An USB flash disk/pen drive with capacity larger than 5MB (formatted)
- Installed the presentation client software into the USB flash disk/pen drive

Insert the USB flash disk into your computer's USB port and start the presentation client software. Select 'Make PnS Token' from the menu of client software, then follows the instructions to build a new USB flash disk:

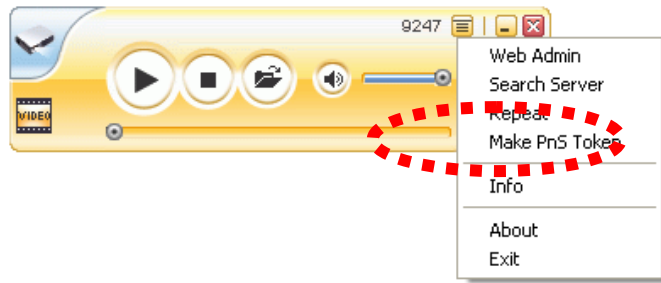

1. Click 'Next' when setup wizard appears.

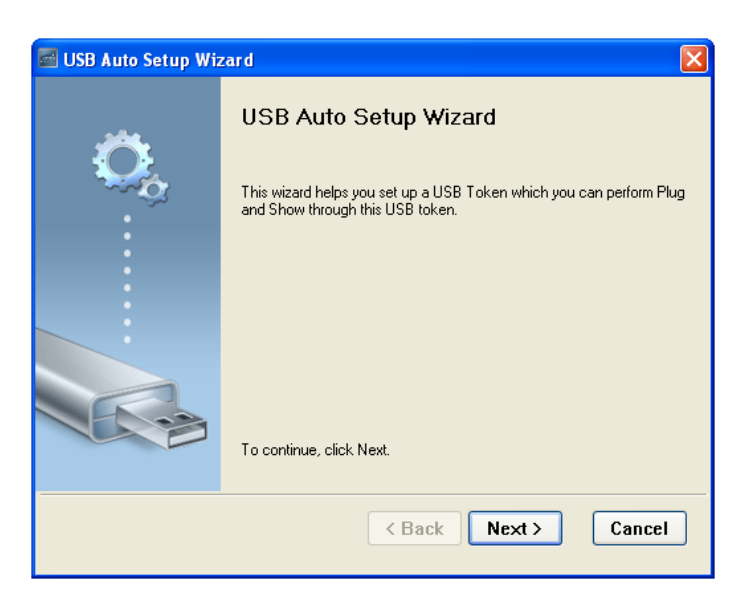

2. Click 'Flash Drive' dropdown menu to select the drive letter that represents your USB flash disk. If you only have one flash disk inserted, setup wizard should be able to identify the USB flash disk automatically. If the USB flash disk is not correctly identified, please insert the USB flash disk once again, and click 'Next'.

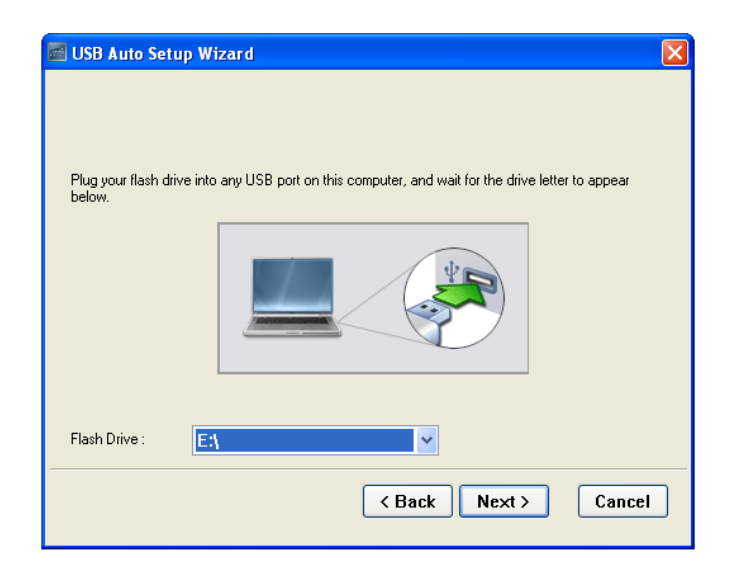

3. Setup wizard will copy all necessary files to the USB flash disk, please be patient, and do not remove the USB flash disk in this process. When you see this message, the wizard is completed successfully and the USB flash disk is ready to use. Click 'Finish' to exit and remove the USB flash disk.

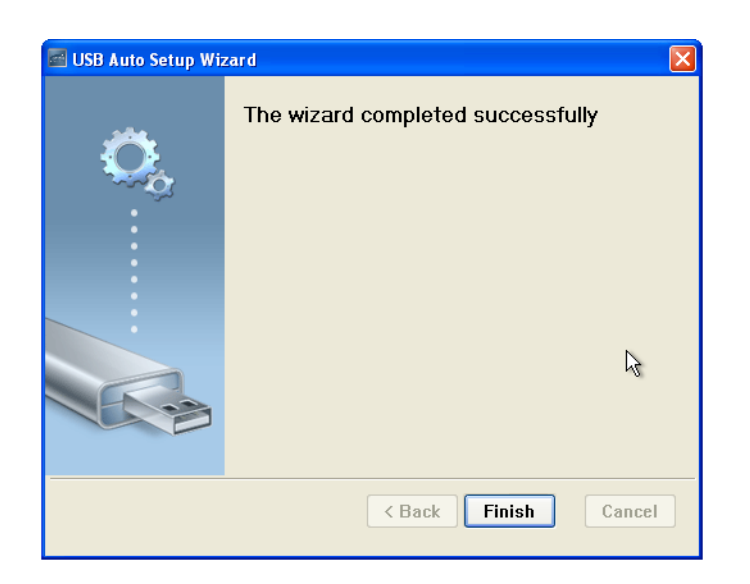

**All Manuals Search And Download.** 

#### **2.3 Software Installation (Using the USB Flash)**

Install the software using the USB Flash Disk. (Please Skip Step 1 to 3 if you're using wired LAN connection).

1. Right-click on wireless network icon located near the clock (usually located at the bottom-right corner of desktop), and select 'View Available Wireless Networks' to launch windows zero configuration utility.

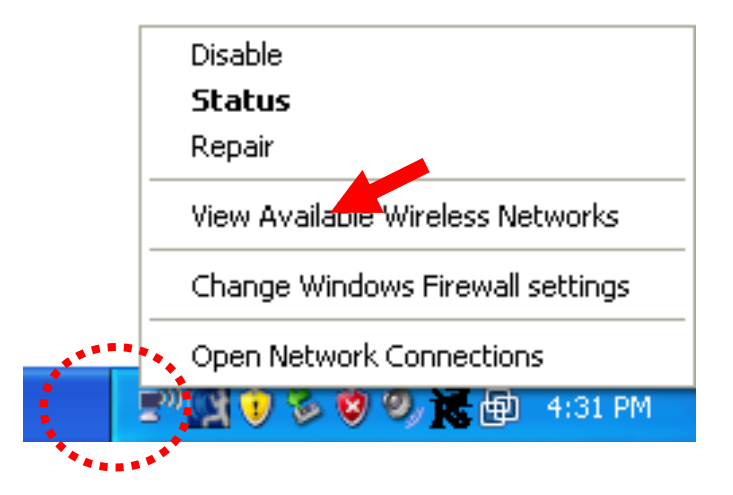

2. Locate a wireless network named 'WPS', select it and click 'Connect'.

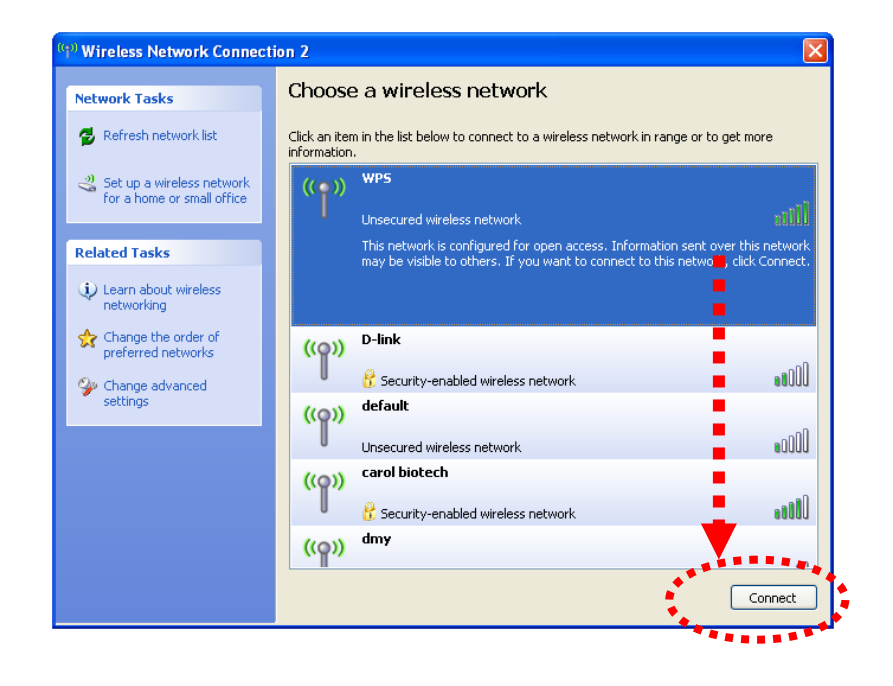

3. Click 'Connect Anyway' when you see this message to continue.

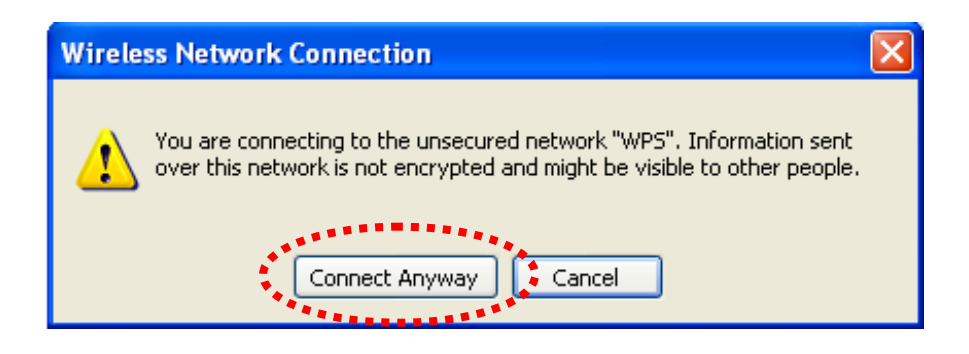

4. Insert the USB flash into the USB port of your computer. The computer will automatically search and locate the USB flash. You can run the Plug and Show software immediately by clicking on Start Plug and Show.

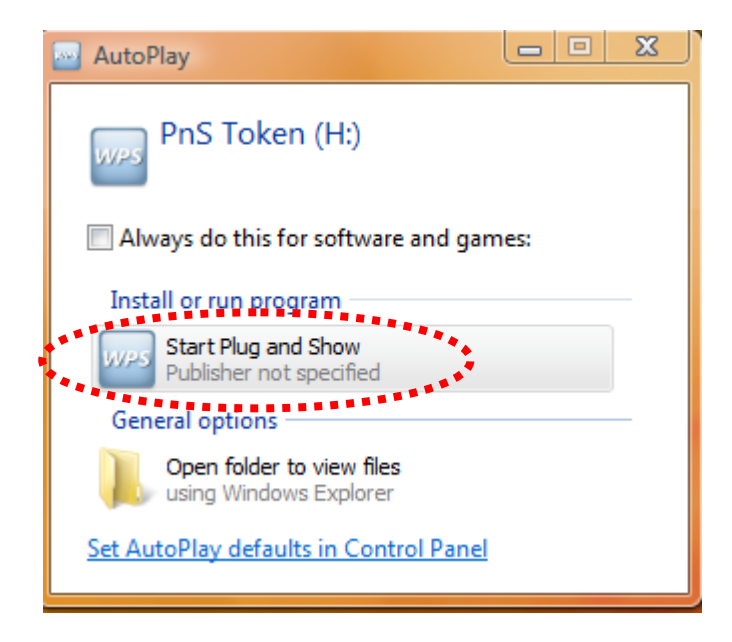

5. It will start searching for the WPS.

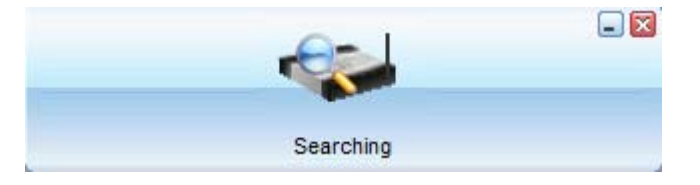

6. You'll be prompted to enter Login Code, which is a 4-digit number displayed at the upper-left corner of the WPS. Enter Login Code and click 'OK' to connect to the WPS.

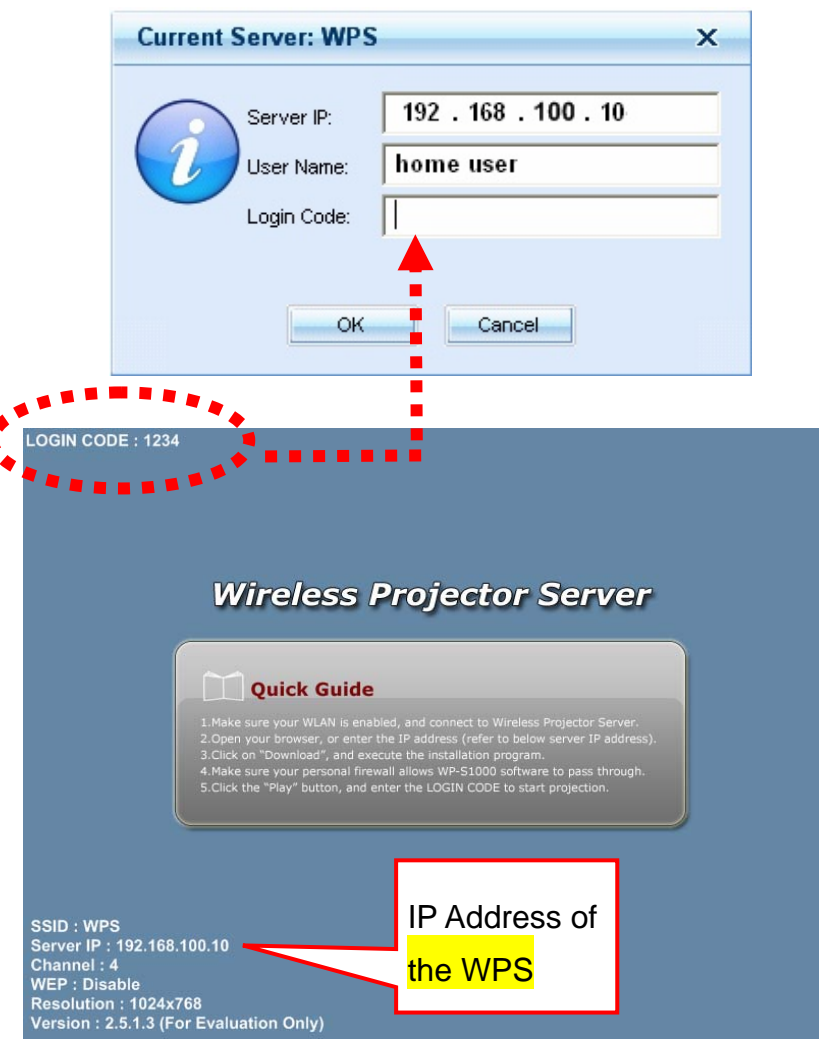

7. Once you login successfully to the projector server, you will be connected and the WPS will project your PC screen to the projector automatically. You will find the Presentation Client Software appears in your computer.

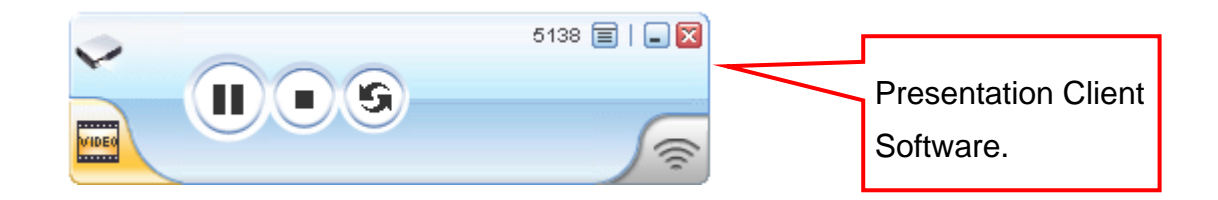

8. If you close the Presentation Client Software, the WPS will disconnect your computer and will not project your PC screen to the projector.

anuals Search And Download.

9. To re-connect to the WPS and re-project your PC screen, follow Step 10-13 below.

10. Click on 'Start' > 'My Computer'.

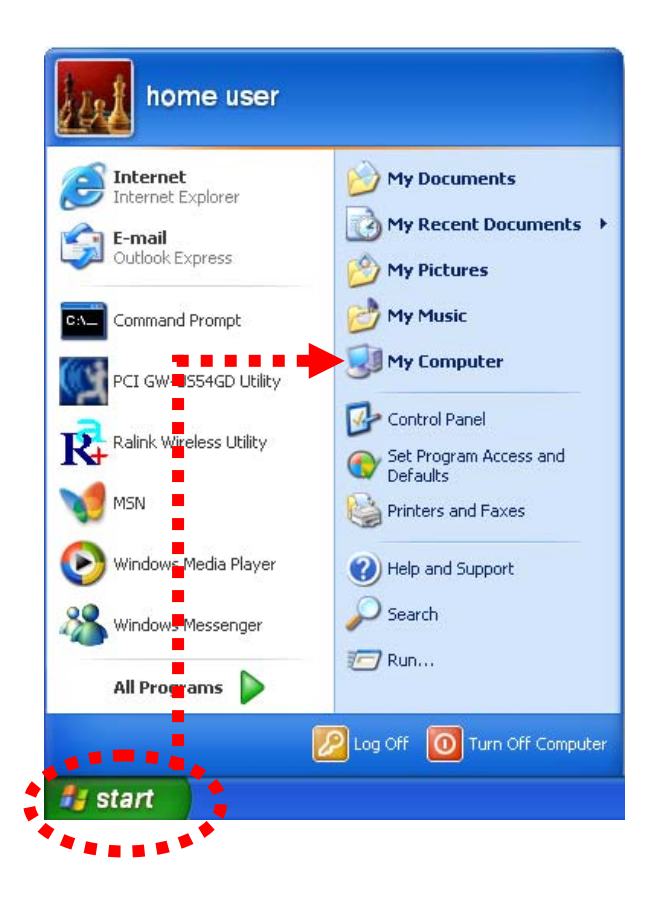

11. A removable storage named '**PnS Token**' will be appeared in your computer's drive, double-click on it.

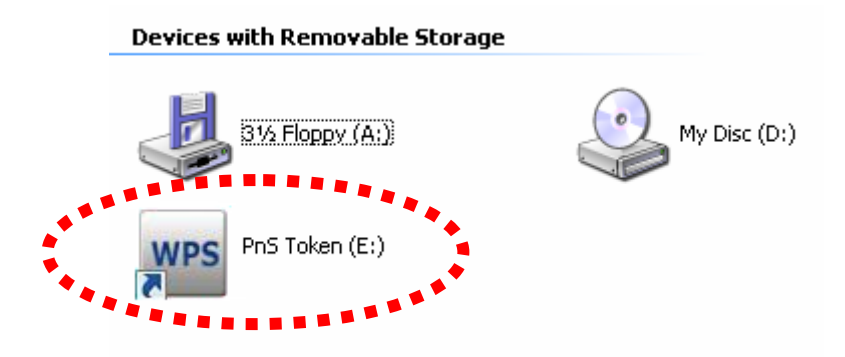

16

12. Then, double-click on '**WP-S1000'** icon, and it will start searching for the WPS.

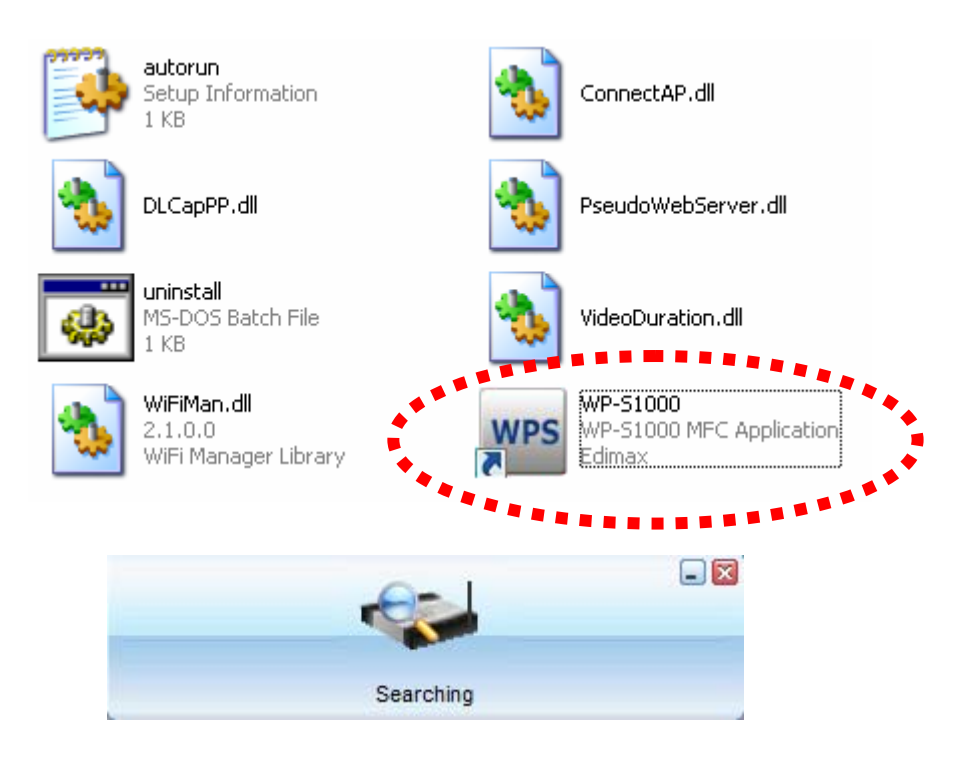

13. You'll be prompted to enter Login Code, which is a 4-digit number displayed at the upper-left corner of the WPS. Enter Login Code and click 'OK' to connect to the WPS. You will be connected and the WPS will project your PC screen to the projector automatically.

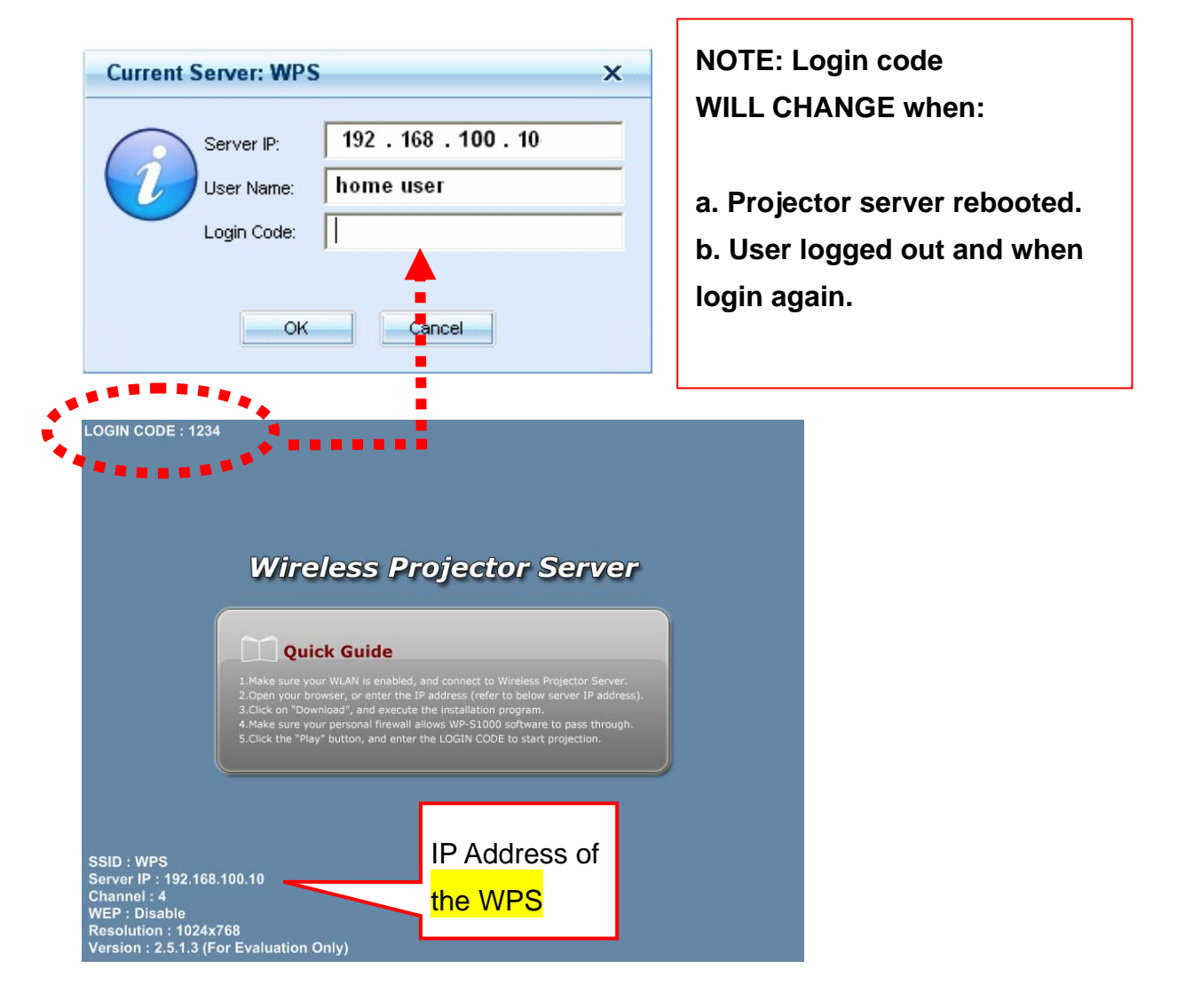

14. You need to plug-in the USB flash disk into your computer during your presentation. If you unplug the USB flash disk from your computer, you are unable to re-connect to the WPS once you close the Presentation Client Software.

#### **2.3 Software Installation (From the WPS)**

You can install the software from the WPS via wired / wireless LAN connection into your computer. (Please skip Step 1 to 3 if you're using wired LAN connection):

1. Right-click on wireless network icon located near the clock (usually located at the bottom-right corner of desktop), and select 'View Available Wireless Networks' to launch windows zero configuration utility.

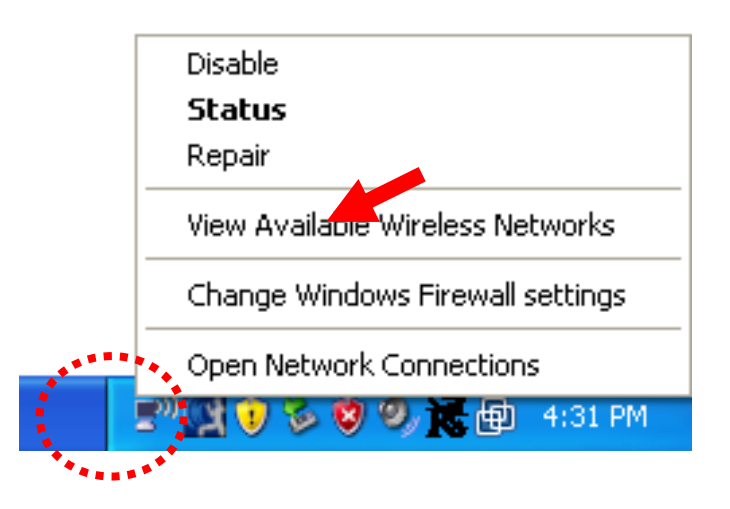

2. Locate a wireless network named 'WPS', select it and click 'Connect'.

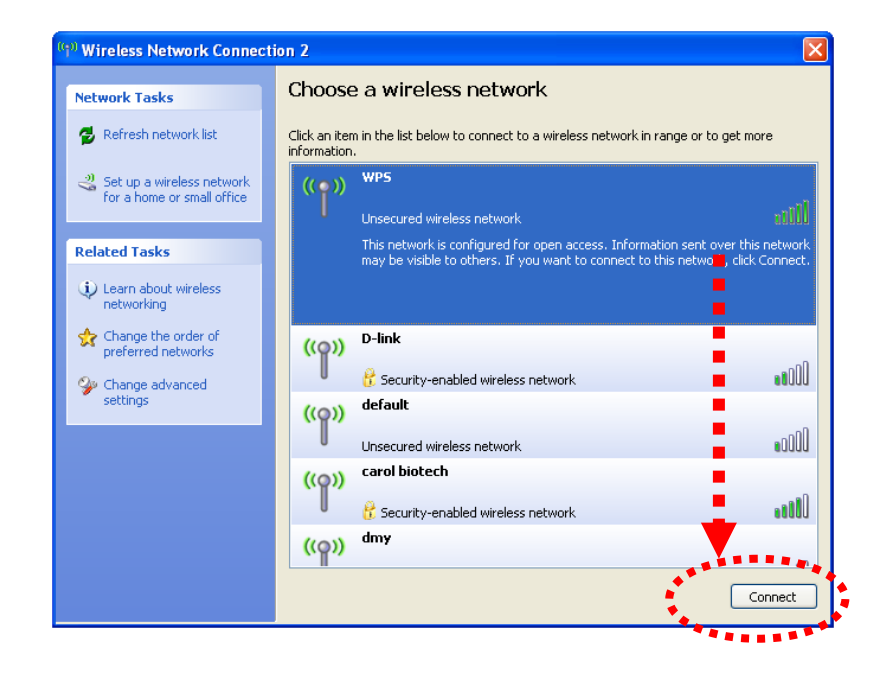

3. Click 'Connect Anyway' when you see this message to continue.

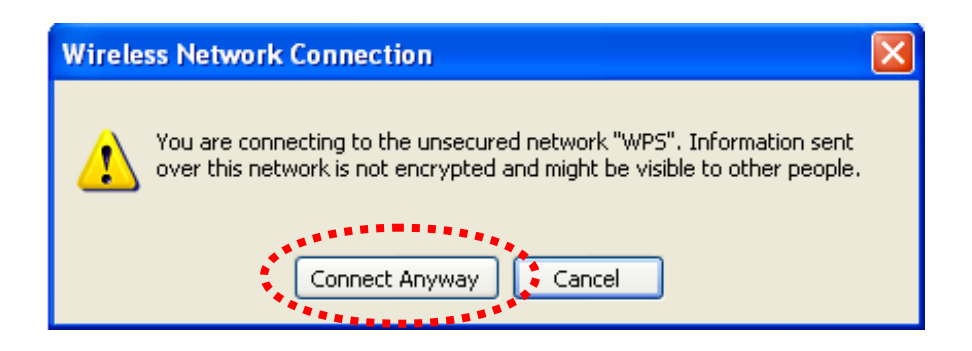

4. Launch Internet Explorer (or other web browser like FireFox), input '192.168.100.10' in address bar, and then press 'Enter' key.

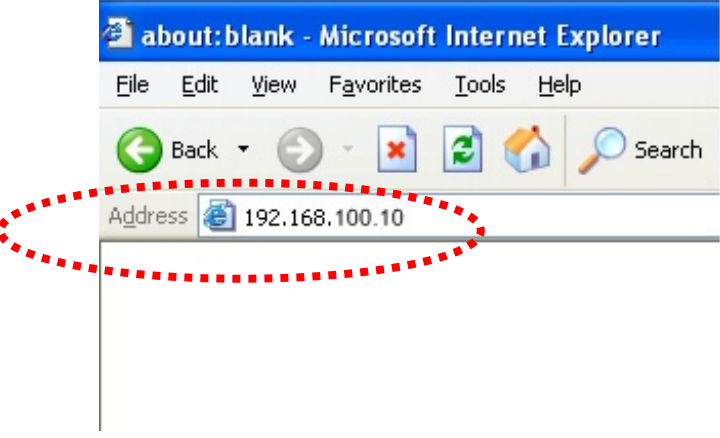

5. Click 'Download' to download projector server software.

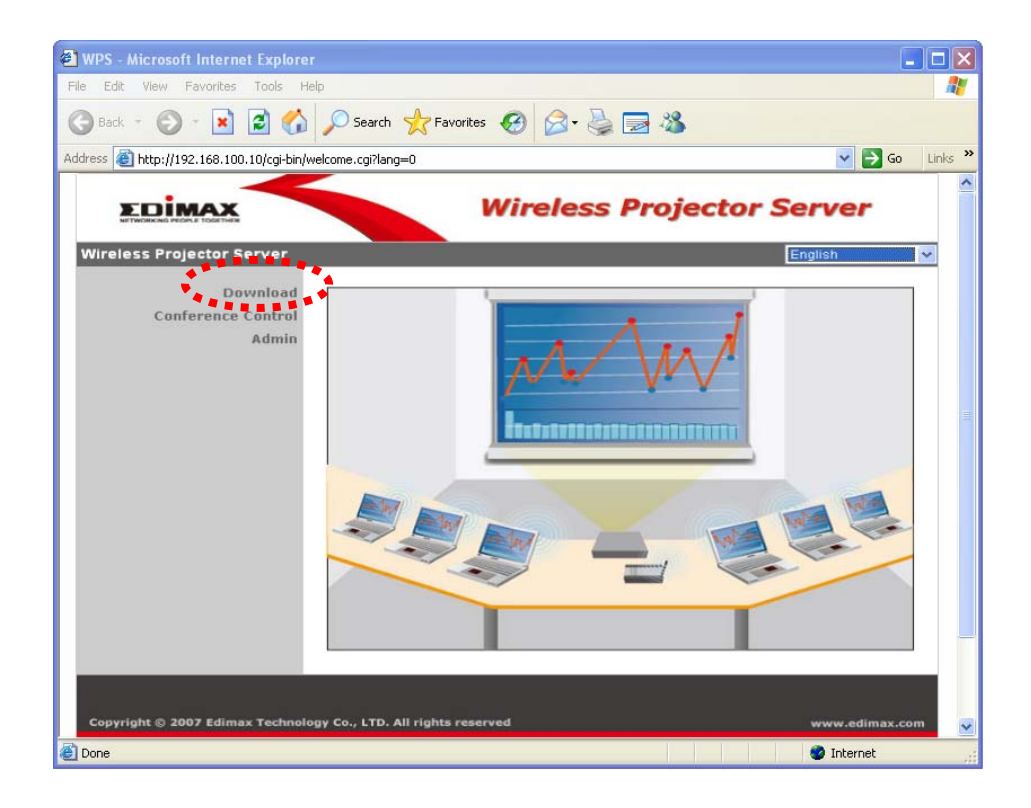

6. Click 'Download' to begin software download (leave password field blank).

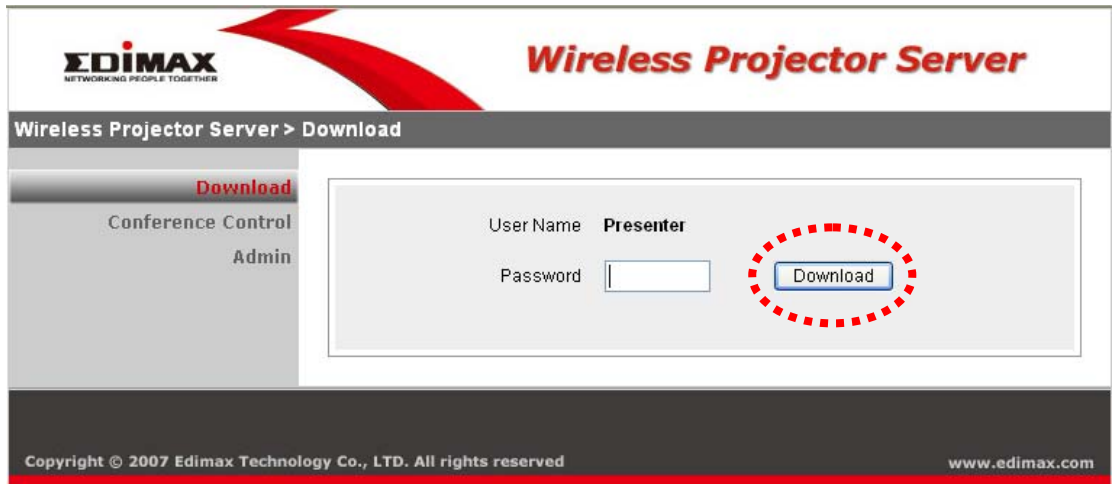

7. Click 'Run' to start software installation after the download is completed.

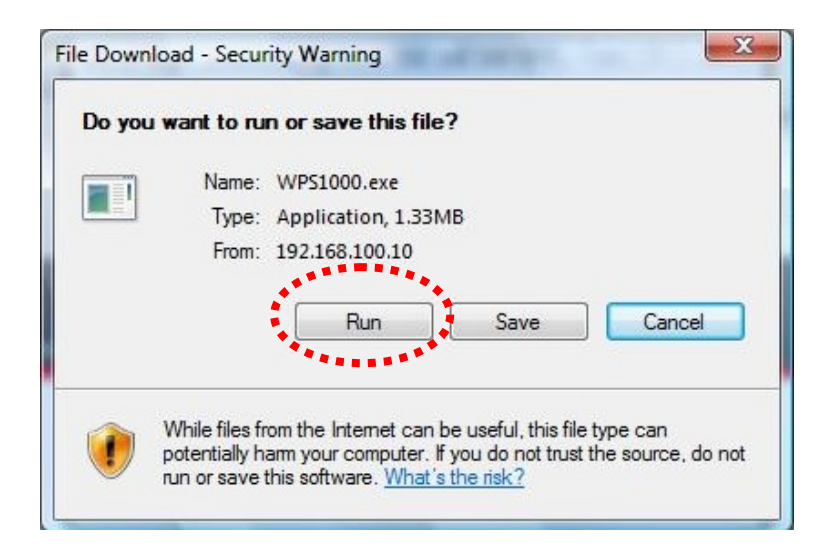

8. When you see this security warning, click 'Run' to continue.

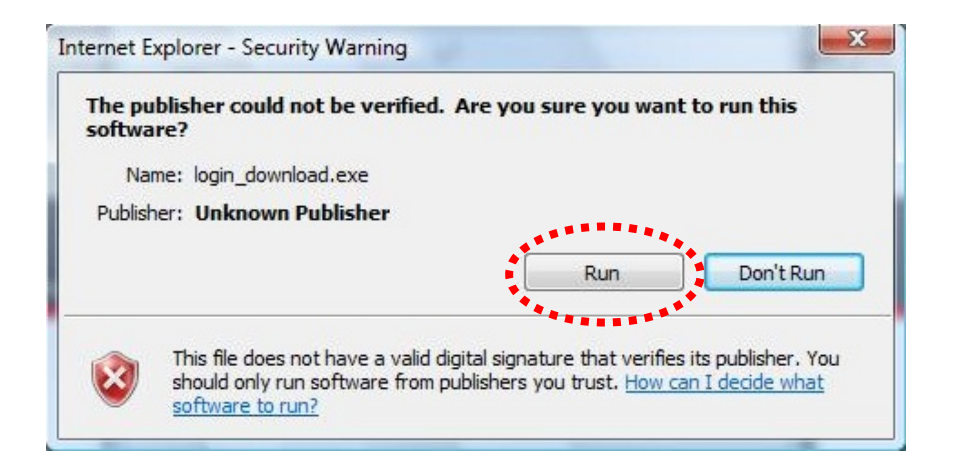

9. Click 'Next' to start software installation procedure.

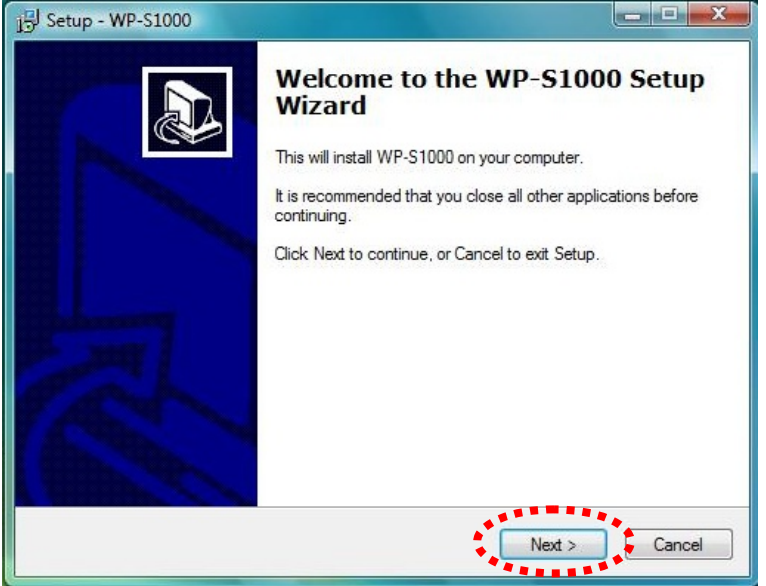

10. You'll be prompted to enter Login Code, which is a 4-digit number displayed at the upper-left corner of the WPS. Enter Login Code and click 'OK' to connect to the WPS. You will be connected and the WPS will project your PC screen to the projector automatically.

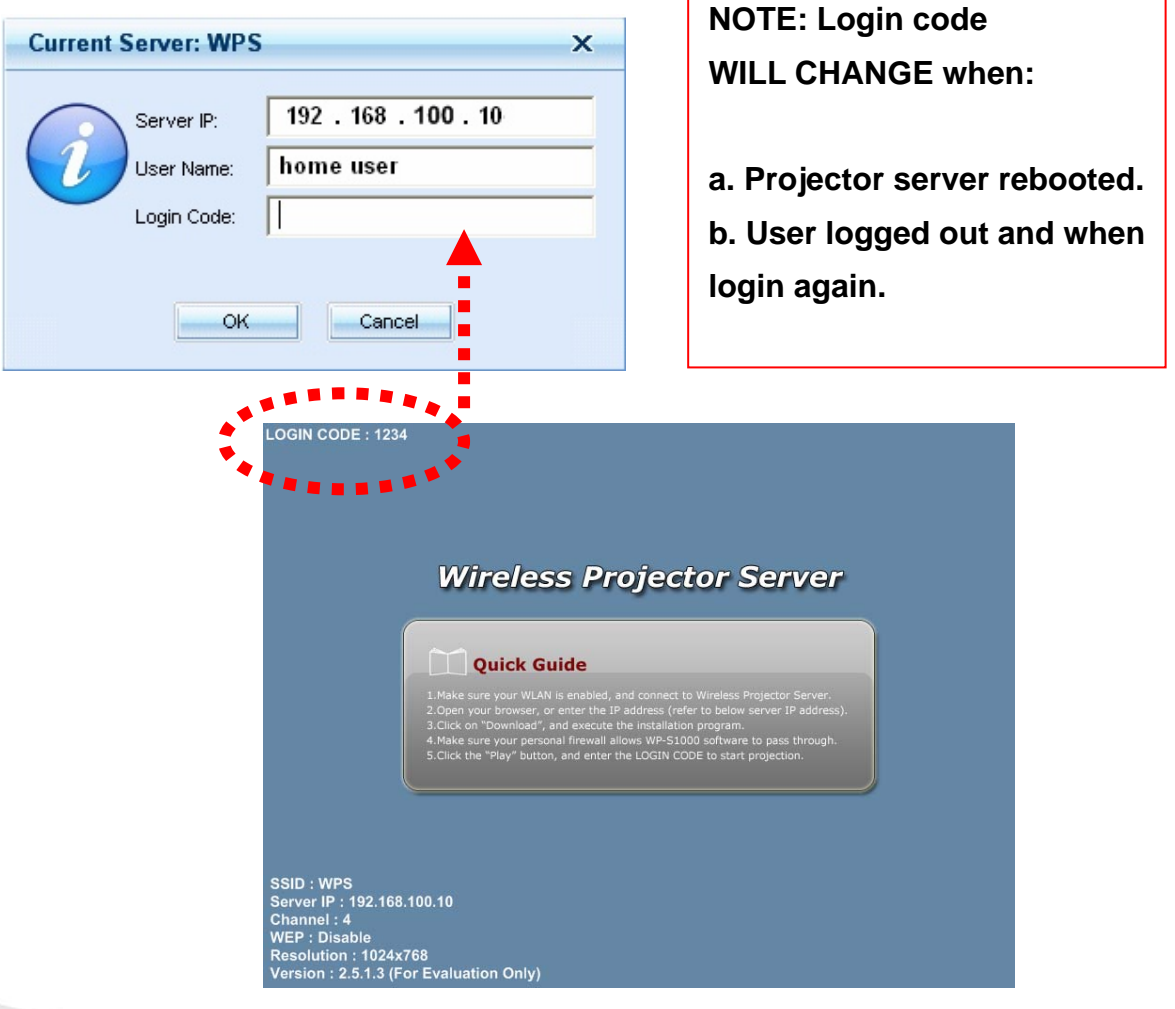

22

11. You will find the Presentation Client Software appears in your computer.

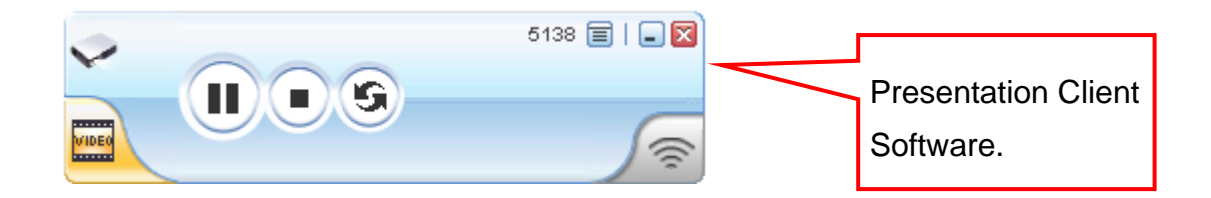

- 12. If you close the Presentation Client Software, the WPS will disconnect your computer and will not project your PC screen to the projector.
- 13. To re-connect to the WPS and re-project your PC screen. Run the Presentation Client Software manually from your computer.
- 14. To run the Presentation Client Software, click on Start>All Programs>WP-S1000>, then click on WP-S1000.

#### **3. FAMILIAR WITH PRESENTATION CLIENT SOFTWARE**

#### **3.1 Presentation Mode**

Once you login successfully to the projector server, you will be connected and the WPS will project your PC screen to the projector automatically. You will find the Presentation Client Software appears in your computer.

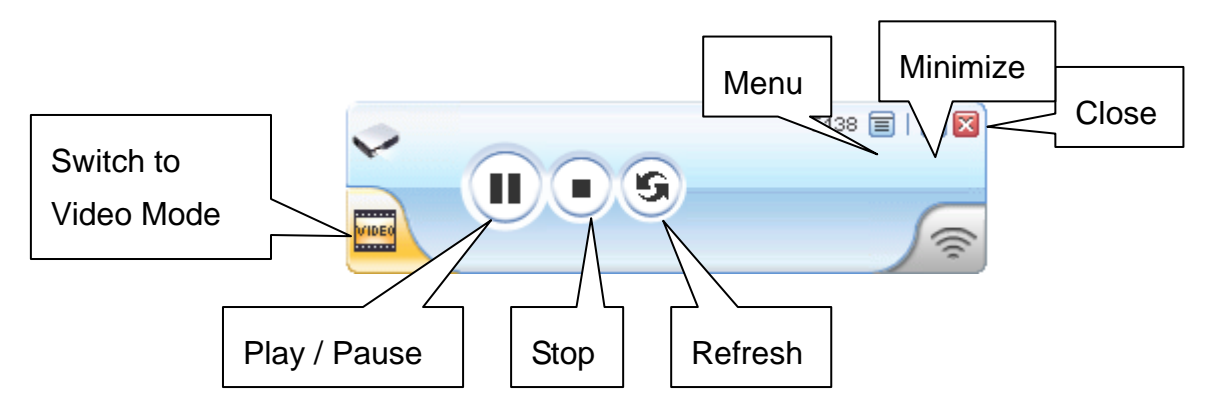

Here are descriptions of all buttons:

**Play / Pause:** Click this button to toggle play / pause mode; when in play mode, the display of WP-S1000 projector server is synchronized with the display content of your computer; when in pause mode, the display of WP-S1000 projector server freezes and is not synchronized with the display content of your computer.

**Stop:** Click this button to disconnect your computer from WP-S1000 projector server. You can click Play / Pause button to reconnect again, if the project server is not controlled by other computer.

**Refresh:** If the display content of WP-S1000 and your computer is not synchronized, you can click this button to refresh display.

**Close:** Click this button to close client software, your computer will be disconnected from WP-S1000 projector server. If you want to reconnect again, you have to launch client software again and input correct login code.

**Minimize:** Minimize (hide) client software window, so it will not be shown during presentation.

**Menu:** Click this button for menu (for more functions of client software).

**Switch to video mode:** Click to switch to video playing mode (see next page).

#### **3.2 Video Playing Mode**

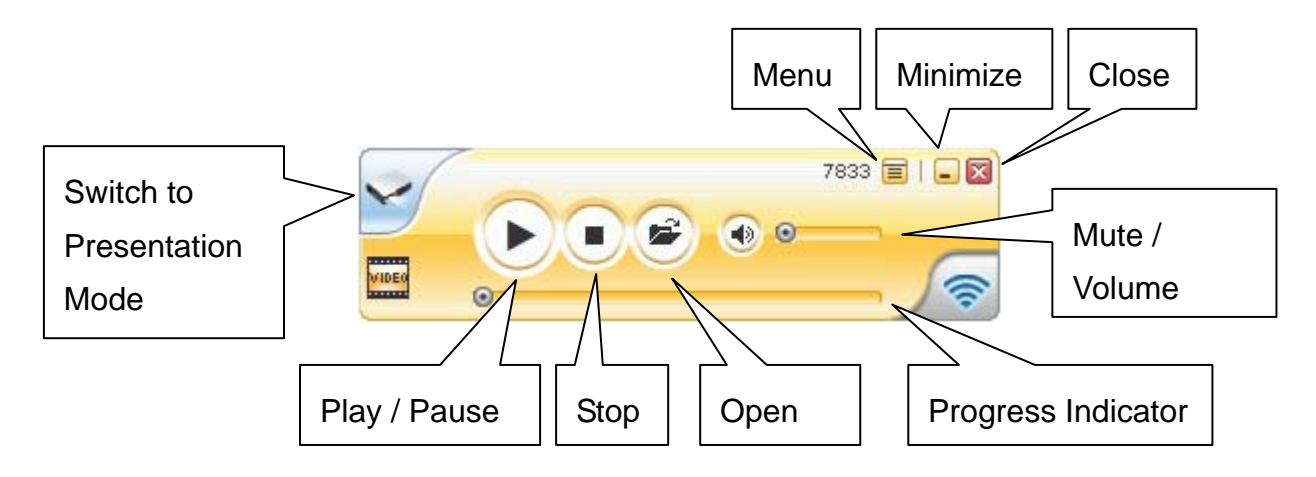

Here are descriptions of all buttons:

**Play / Pause:** Click this button to toggle video play / pause mode. After a video file has been loaded, click this button to play the video; you can click this button during video play, to pause playing video.

**Stop:** Stop playing video.

**Open:** Click this button to open a video file. You'll be prompted to provide the location of video file. Supported video file formats are: MPG / MPEG, DAT, VOB, WMV9, ASF, DivX, and Xvid.

**Progress Indicator:** When video is playing, the progress indicator will move from left to right, to show the progress of video play. You can also drag the progress indicator to move to specific position within video file.

**Mute / Volume:** You can click mute button  $\rightarrow$  to mute audio, and the icon will be displayed as  $\blacktriangleleft$ . To resume, click mute button again. If you want to adiust volume, drag volume control to left will decrease volume, and drag volume control to right will increase volume.

**Close:** Click this button to close client software, your computer will be disconnected from WP-S1000 projector server. If you want to reconnect again, you have to launch client software again and input correct login code.

**Minimize:** Minimize (hide) client software window, so it will not be shown during presentation.

**Menu:** Click this button for menu (for more functions of client software).

**Switch to Presentation Mode:** Return to presentation mode (see previous page).

#### **3.3 Menu**

By clicking the 'Menu' of the presentation client software, a menu will appear:

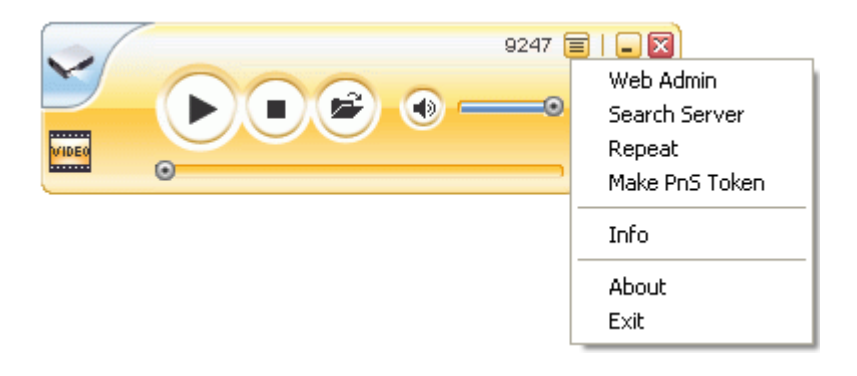

These functions in the menu will help you to use more functions of this projector server, and the descriptions of these functions are listed below:

**Web Admin:** Launch your computer's default web browser to enter the web administration menu of this projector server. For detailed instructions for web administration menu, please go to Chapter 5.

**Search Server:** Search for WP-S1000 projector server on the local network. Please note that if you're currently connected to any projector server, you'll be disconnected first.

**Repeat:** Select this item and a 'v' sign will appear at the front of 'Repeat' item, which will activate video repeat mode (the video will be played again from the beginning when it ends). To cancel repeat, select this item again, and make sure the 'v' sign disappeared (This function is only applied for Video Playing Mode).

**Make PnS Token:** If you lost the client software USB flash disk, you can use this function to build a new one with your own USB flash disk/pen drive. For detailed instructions, please refer to Chapter 4.

**Info:** Shows the model name, IP address, and current login code of the projector server.

**About:** Shows the information about the presentation client software.

**Exit:** Disconnect from projector server and close the client software.

#### **4. MAKE A NEW USB FLASH DISK WITH CLIENT SOFTWARE (PnS TOKEN)**

We only provide 2 USB flash disks. If you need more USB flash disks, you can build it using your USB flash disk/pen drive.

If you lost the USB flash disk that comes with your projector server, you can rebuild one with your own USB flash disk/pen drive too.

You'll need:

- An USB flash disk/pen drive with capacity larger than 5MB (formatted)
- Installed the presentation client software into the USB flash disk/pen drive

Insert the USB flash disk into your computer's USB port and start the presentation client software. Select 'Make PnS Token' from the menu of client software, then follows the instructions to build a new USB flash disk:

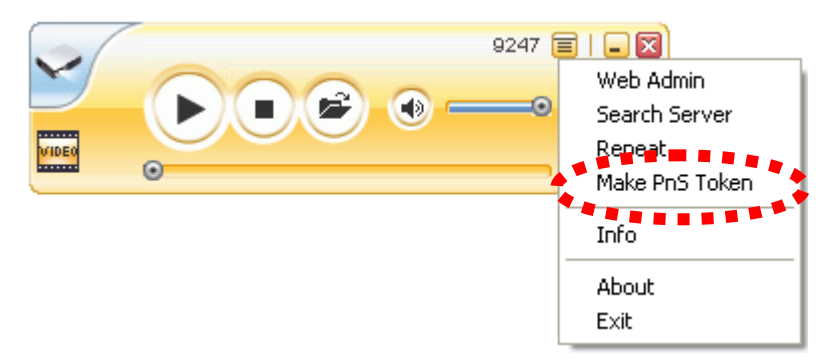

1. Click 'Next' when setup wizard appears.

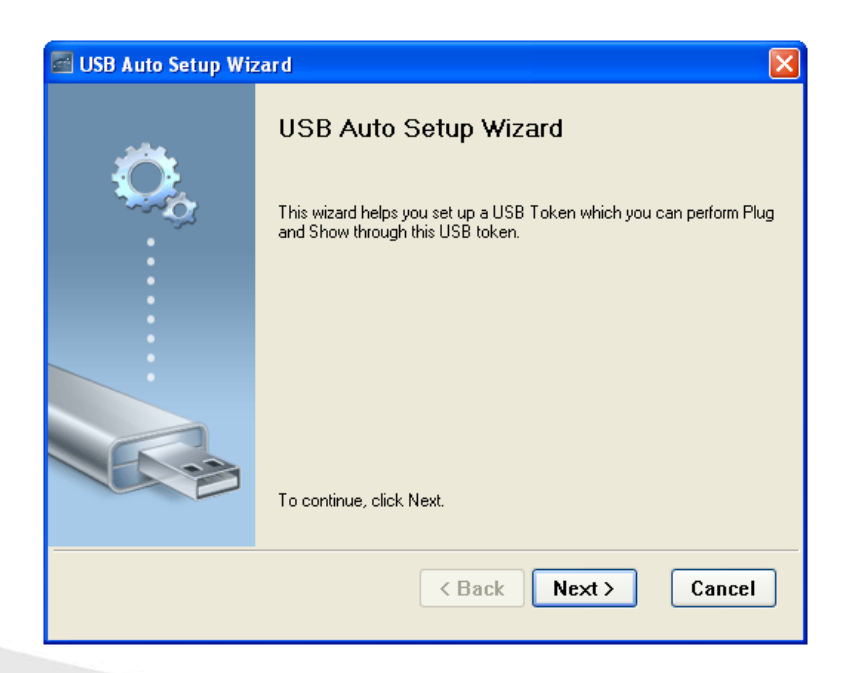

27

nuals Search And Download.

2. Click 'Flash Drive' dropdown menu to select the drive letter that represents your USB flash disk. If you only have one flash disk inserted, setup wizard should be able to identify the USB flash disk automatically. If the USB flash disk is not correctly identified, please insert the USB flash disk once again, and click 'Next'.

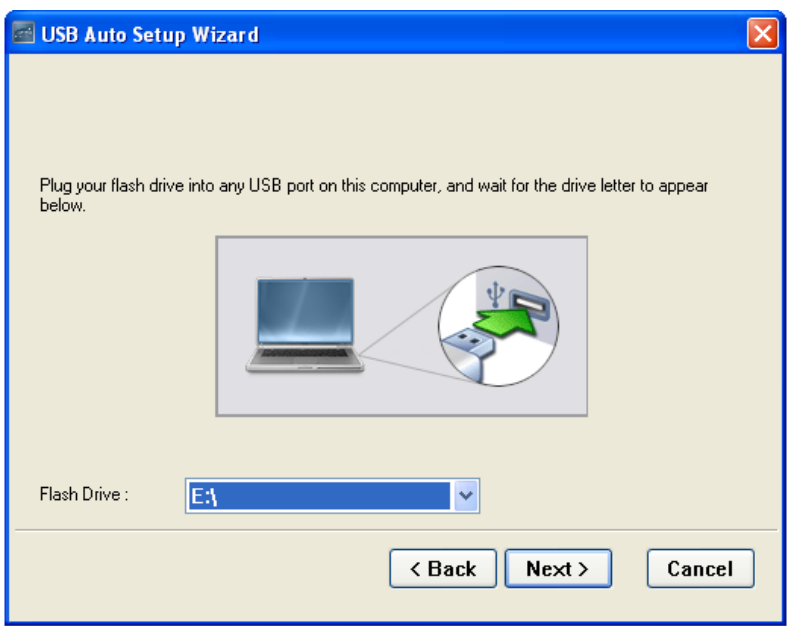

3. Setup wizard will copy all necessary files to the USB flash disk, please be patient, and do not remove the USB flash disk in this process. When you see this message, the wizard is completed successfully and the USB flash disk is ready to use. Click 'Finish' to exit and remove the USB flash disk.

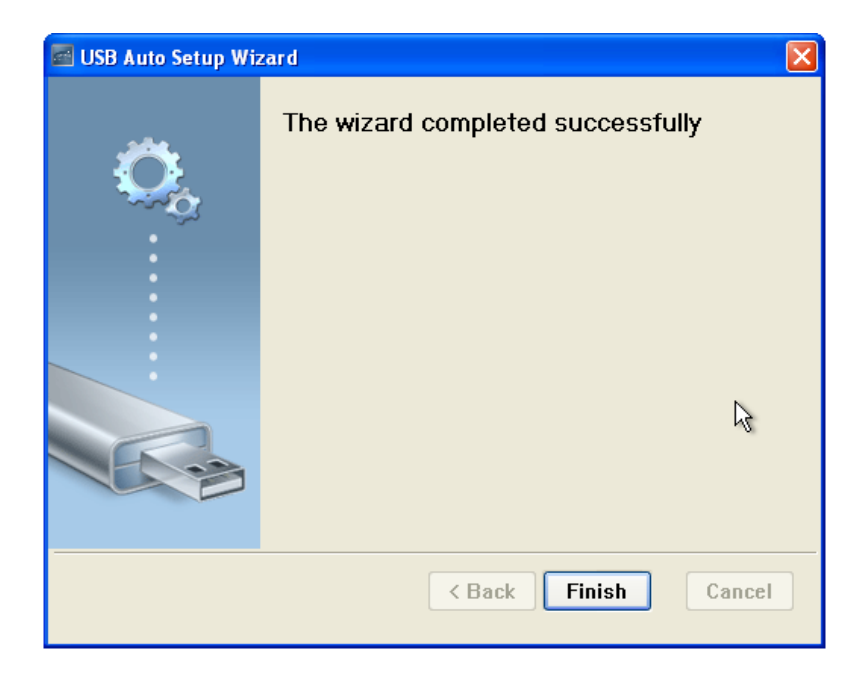

28

## **5. USING WEB ADMINISTRATION INTERFACE**

*There are 2 Administrator Accounts in the Web Administration Interface> Conference Control and Admin.* 

**Conference Control** *– To control the process of presentation when more than one presenter are connected.* 

**Admin** *– To configure WPS settings, network setup and perform firmware upgrade.* 

## **5.1 Open the Web Administration Interface:**

1. Click 'Web Admin' from the menu of presentation client software:

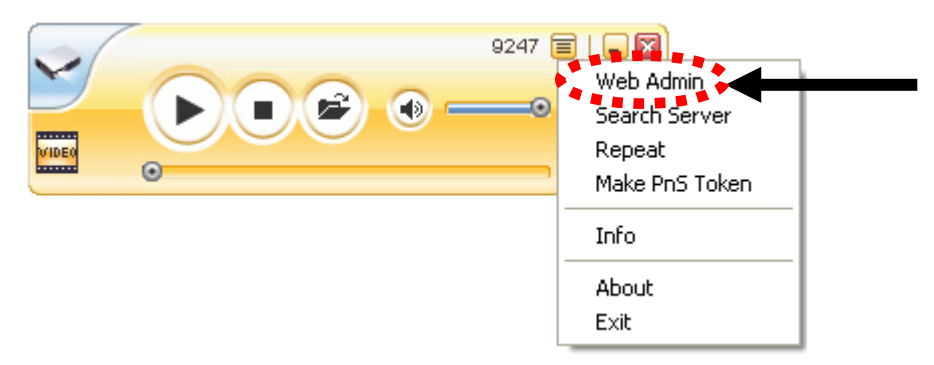

2. The following administration interface will be shown:

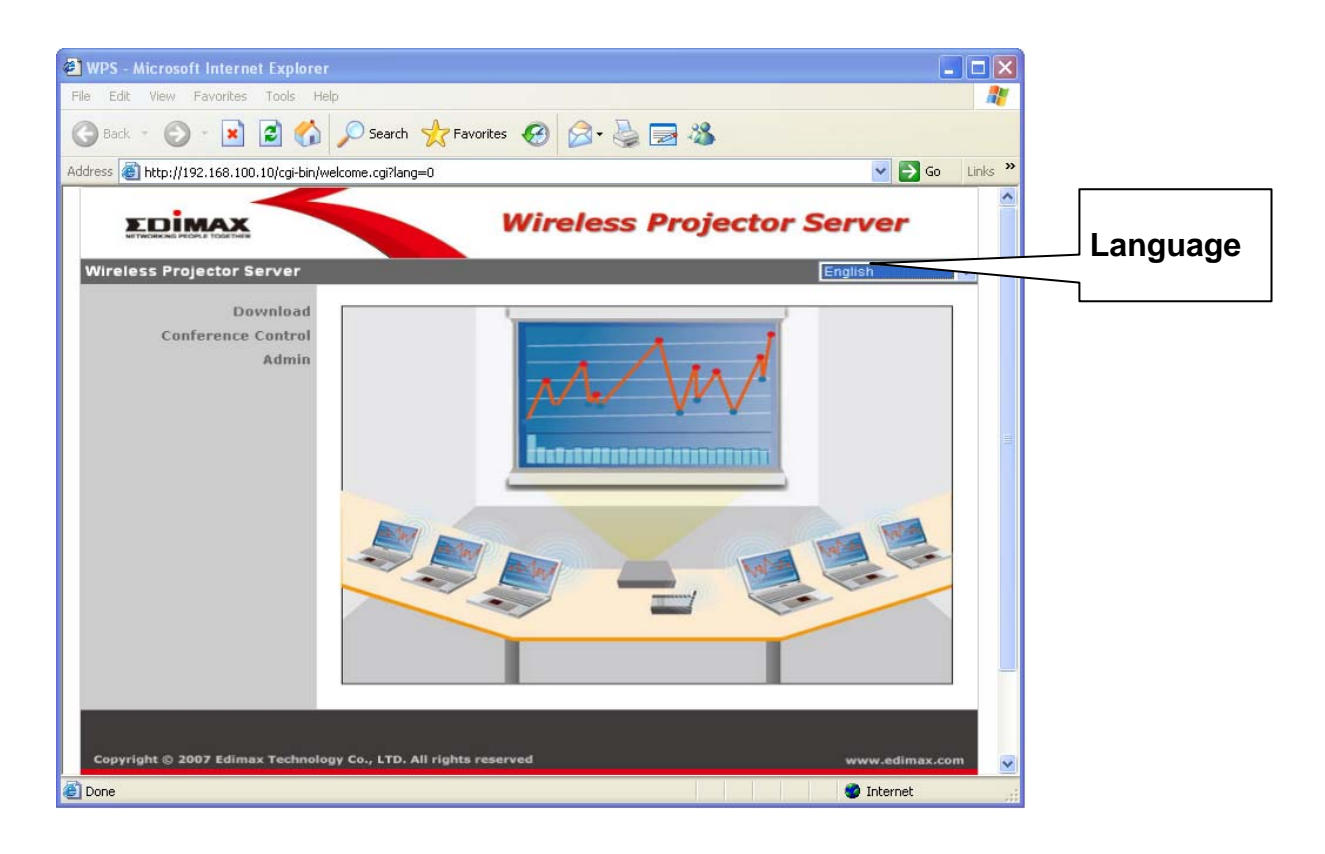

Here are descriptions of every setup item:

**Download:** Download presentation client software. No password is required to download the software by default; however, you can setup a password for file download in 'admin' menu. (Refer Page 17 for downloading software from the WPS).

**Conference Control:** If there are more than one users logged onto projector server, you can arrange the presentation by selecting the active presenter.

*Default password of conference control menu is 'admin'.* 

**Admin:** You can configure network and other parameters of this projector server, and perform firmware upgrade.

*Default password of admin menu is 'admin'.* 

**Language:** Change web administration interface's language. Available languages are: *English, Japanese, Traditional Chinese, and Simplified Chinese.* 

<mark>iuals Search And Download.</mark>

### **5.2 Download**

Click 'Download' to enter client software download page, and click 'Download' to start download. Password is not required by default; however, you can setup a password for file download in 'admin' menu. **(Please refer to Page 17)**

![](_page_31_Picture_24.jpeg)

#### **5.3 Conference Control**

When you have more than one presenter, you can enter this menu and control the process of the presentation by deciding who is controlling the presentation.

You can also see the computer's name of every presenter. Please note that every presenter can change the name by using a different user name when they login. You can use the login name to identify the presenters.

1. Click on Conference Control. Login default password is 'admin'.

![](_page_32_Picture_45.jpeg)

**Default password is** *'***admin***'.* 

2. All connected presenter(s) will be shown.

![](_page_33_Picture_76.jpeg)

The active presenter has a  $\Box$  icon shown at his / her 'Play Control' field. If you want to stop this presenter from presenting, click the  $\Box$  icon.

All inactive presenters will have a  $\bigodot$  icon shown at their 'Play Control' field. If you want to make another presenter as active presenter, click the  $\bigodot$  icon. The former active presenter will be stopped and replaced by the new presenter.

If you want to leave conference control menu, click 'Logout'.

NOTE: Active presenter will have a flashing icon on his / her client software:  $\parallel$  When this icon **flashes, the user of this client**  5138 目 | 日区 **software is**  Ш **controlling the**  -----<br>/IDE **presentation** 

33

als Search And Download.

## **5.4 Admin**

1. You can configure network and other parameters of this projector server, or upgrade system firmware. To enter admin menu, click 'admin'. Enter password as '**admin**', and click 'Login' button.

![](_page_34_Picture_30.jpeg)

**Default password is** *'admin'.* 

2. After logged in, you'll see the following administration menu:

![](_page_35_Picture_23.jpeg)

All setup items are listed on the left, and their detailed descriptions will start from next page. If you want to leave administration menu, click 'Logout'.

## **5.5 System Status**

This page provides various information and the status of WP-S1000 projector server, like firmware version, network settings, and connection status. If you need help from online technician or dealer of purchase for help, the information will help.

![](_page_36_Picture_23.jpeg)

## **5.6 Network Setup**

You can setup network parameters in this page.

![](_page_37_Picture_85.jpeg)

Description of every setup items are listed below:

![](_page_37_Picture_86.jpeg)

![](_page_38_Picture_113.jpeg)

After setting up the above configurations, please click '**Apply**' and then '**Reboot System**' to allow all changes take effect.

## **5.7 Projection Setup**

You can use this page to setup video resolution, color depth, and refresh rate.

![](_page_39_Picture_76.jpeg)

Description of every setup items are listed below:

![](_page_39_Picture_77.jpeg)

After setting up the above configurations, please click **'Apply'** and then **'Reboot System'** to allow all changes take effect.

### **5.8 Change Passwords**

You can use this page to change the passwords for Download, Conference Control, and Administration.

![](_page_40_Picture_64.jpeg)

Description of every setup items are listed below:

![](_page_40_Picture_65.jpeg)

After setting up the above configurations, please click **'Apply'** and then **'Reboot System'** to allow all changes take effect.

### **5.9 Reset to Default**

You can use this Reset to clear all current settings and restore the project server to factory default settings.

![](_page_41_Picture_32.jpeg)

Click 'Apply' to clear all settings and you will not be able to recover any settings, so please think twice before you click 'Apply' button. Then, click on **'Reboot System**' to reboot the projector server so that the default settings can take effect.

## **5.10 Firmware Upgrade**

If there is new version of firmware (the system software of this projector server) available, you can download it from Edimax's website, and store the firmware file to your hard disk. Then you can use this page to upload new firmware file to the projector server and replace previous version.

![](_page_42_Picture_64.jpeg)

- 1) Click 'Browse' button and you'll be prompted to provide the location of the firmware file.
- 2) Then click 'Upgrade' button to start firmware upgrade. Please note that all settings will be restored to factory default setting after the firmware upgrade.

![](_page_42_Picture_5.jpeg)

After click on 'Upgrade' button, the firmware upgrade process takes 5-7 minutes.

*Please note: It's recommended to use wired LAN/Ethernet connection to perform the firmware upgrade, and never disconnect the network cable, or switch computer / projector server off during the upgrade process.*

### **5.11 Reboot System**

You can use this page to reboot the projector server by clicking the 'Reboot' button. If the projector server is not working properly, rebooting the projector server may help, and this function is very helpful when the projector server is located at the place where it is unable to reach easily.

![](_page_43_Picture_26.jpeg)

## **6. APPENDIX**

## **6.1 Troubleshooting**

If you encounter any difficult when using this projector server, eg: the server is not responding or response with strange behaviors, please refer to this troubleshooting table before you contact us or the dealer of purchase, you may be able to solve the problem by yourself and save a lot of time.

![](_page_44_Picture_141.jpeg)

![](_page_45_Picture_149.jpeg)

45

## **6.2 Reset The Projector Server To Factory Default Setting**

In some cases, you may lose the control of your projector server, eg: you forget the administration password, or you can't get access to the administration interface for some reasons. You can use reset button located at the back of the projector server, to clear all settings (include admin password).

Please follow the following instructions to perform the reset:

- 1. Press 'PWR' button to make sure the projector server is switched off.
- 2. Use a pen or pin to press 'RESET' button located at the back of projector server and hold still.

![](_page_46_Figure_5.jpeg)

- 3. Press 'PWR' button to switch projector server on (you should still press and hold 'RESET' button now).
- 4. Release 'RESET' button after 10 seconds, and the projector server will be restored to factory default settings, you may use default password to access administration menu now.

## **6.3 Set Up The Wireless Projector Server (WPS) To The Internet**

You can setup the WPS to connect to your router/existing network that has internet connection. By doing this, all computers connected to the WPS wirelessly will be able to access to the Internet via your router. This allows the presenters to enhance their presentations using the information on the Internet.

- 1) Configure the WPS from the Web Admin by clicking on Admin>Network Setup.
- 2) Select **Use the following IP Address**. Configure:
	- IP Address Use an IP address that correspond to your router IP range.
	- **Subnet Mask Use the same Subnet Mask of your router.**
	- **-** Default Gateway The IP Address of your router.
- 3) Select **Disable** on DHCP Server Setup.
- 4) Select **All Pass** on GateKeeper.

![](_page_47_Picture_9.jpeg)

5) Click 'Apply 'and then click 'Reboot System' to save your settings.

6) Connect a LAN cable to the WPS's LAN port and connect it to the LAN port of your router.

Application (Example): - IP Address, Subnet Mask and Default Gateway of the WPS. - IP Address and Subnet Mask of the router. **VGA cable LAN** cable 192.168.2.100 192 168 21 255.255.255.0 255.255.255.0 192.168.2.1 į

7) All computers that connected to the WPS wirelessly can access to the Internet freely. Presenters can now incorporate their presentations with live web data.

48

Free Manuals Download Website [http://myh66.com](http://myh66.com/) [http://usermanuals.us](http://usermanuals.us/) [http://www.somanuals.com](http://www.somanuals.com/) [http://www.4manuals.cc](http://www.4manuals.cc/) [http://www.manual-lib.com](http://www.manual-lib.com/) [http://www.404manual.com](http://www.404manual.com/) [http://www.luxmanual.com](http://www.luxmanual.com/) [http://aubethermostatmanual.com](http://aubethermostatmanual.com/) Golf course search by state [http://golfingnear.com](http://www.golfingnear.com/)

Email search by domain

[http://emailbydomain.com](http://emailbydomain.com/) Auto manuals search

[http://auto.somanuals.com](http://auto.somanuals.com/) TV manuals search

[http://tv.somanuals.com](http://tv.somanuals.com/)